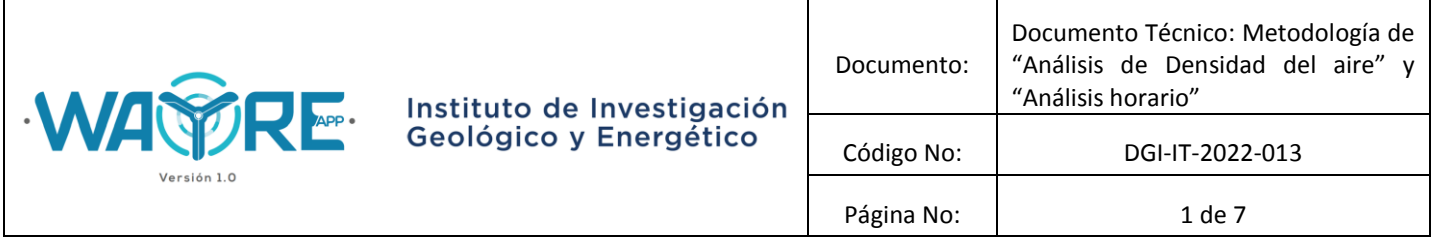

## **1. ESTIMACIÓN DE LA DENSIDAD DEL AIRE**

El botón de "Densidad del aire" en la herramienta "Análisis de viento" de WAYREapp permite estimar la densidad del aire a partir de datos de presión atmosférica y temperatura ambiente. En la Ecuación (1), se aprecia la aproximación usada para estimar la densidad del aire, basada en la "ISO 2533: 1975 Standard Atmosphere" [1].

$$
Densidad_{aire} = \frac{m_{aire} P_{atm}}{R T} \qquad \left[\frac{kg}{m^3}\right] \tag{1}
$$

La Ecuación muestra que la densidad del aire es aproximada a partir de la relación de los gases ideales, donde,  $P_{atm}$  es la presión atmosférica en [Pa], R es la constante universal de los gases igual a 8.314472 en [Pa m $^3$ /mol K],  $m_{aire}$  es la masa molar del aire seco igual a 0.02896351244 [kg/mol] y  $T$  es la temperatura ambiente en [K]. Como una nota muy importante, la unidades de entrada a WAYREapp son: para la presión atmosférica en [mb] y para la temperatura ambiente en APP 0 [ºC], el software realiza la conversión de unidades de forma automática.

### **2. ANÁLISIS HORARIO**

El botón de "Análisis horario" en la herramienta "Análisis de viento" de WAYREapp permite analizar para un día promedio, el comportamiento de la densidad del aire y la velocidad de viento. Esto puede ayudar a tener una idea general del comportamiento del recurso a lo largo de un día normal en un sitio de interés.

#### **3. RESULTADOS EJEMPLO**

El procedimiento aplicado a una serie temporal de datos meteorológicos, registrados por una estación meteorológica o un torre de medición permiten obtener la gráfica de densidad del aire versus la velocidad de viento, la cual se puede apreciar en la [Figura 1.](#page-1-0)

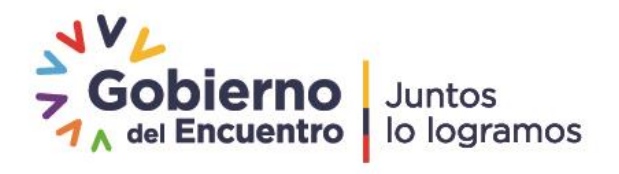

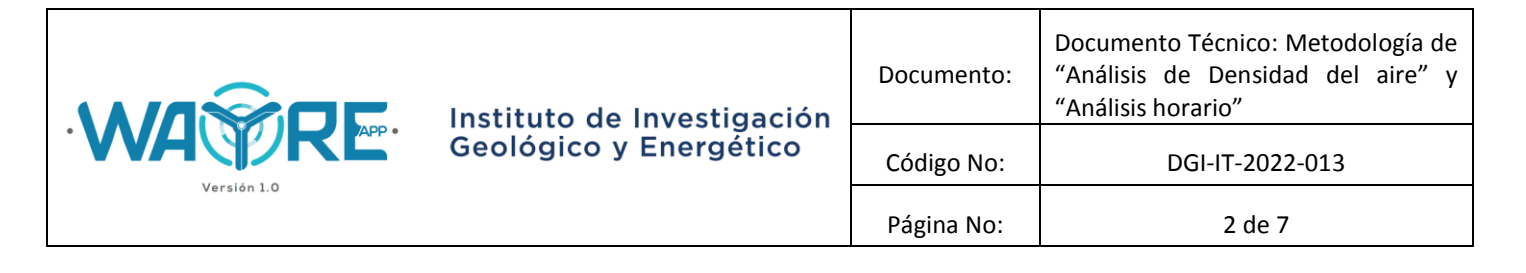

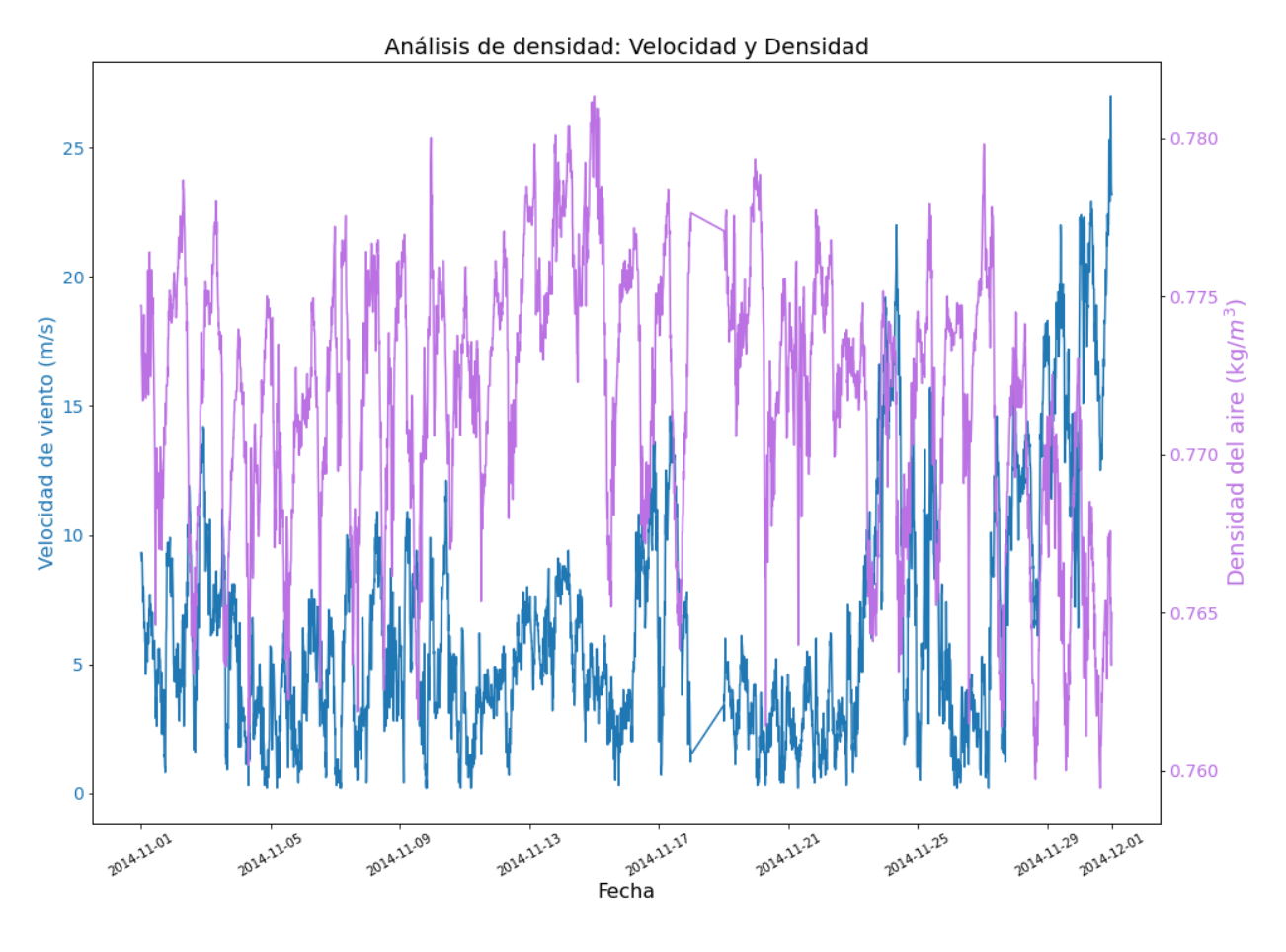

**Figura 1.** Velocidad de viento y densidad del aire versus tiempo, analizado con la herramienta de "Densidad del aire" de WAYREapp.

<span id="page-1-0"></span>Además, se puede obtener las gráficas que relacionan la temperatura ambiente y la presión atmosférica, lo cual se puede apreciar en la siguiente figura.

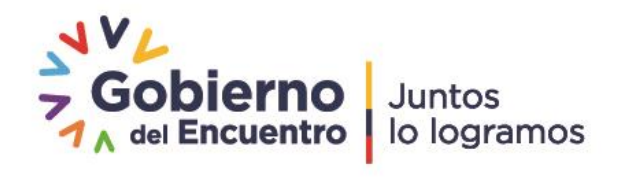

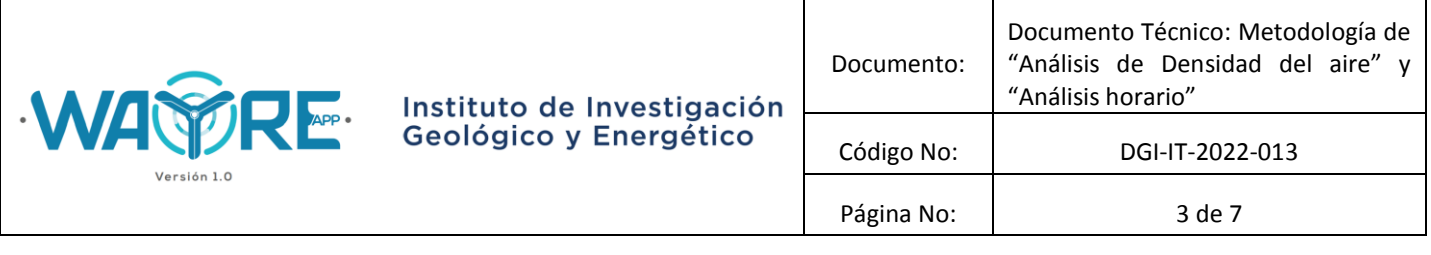

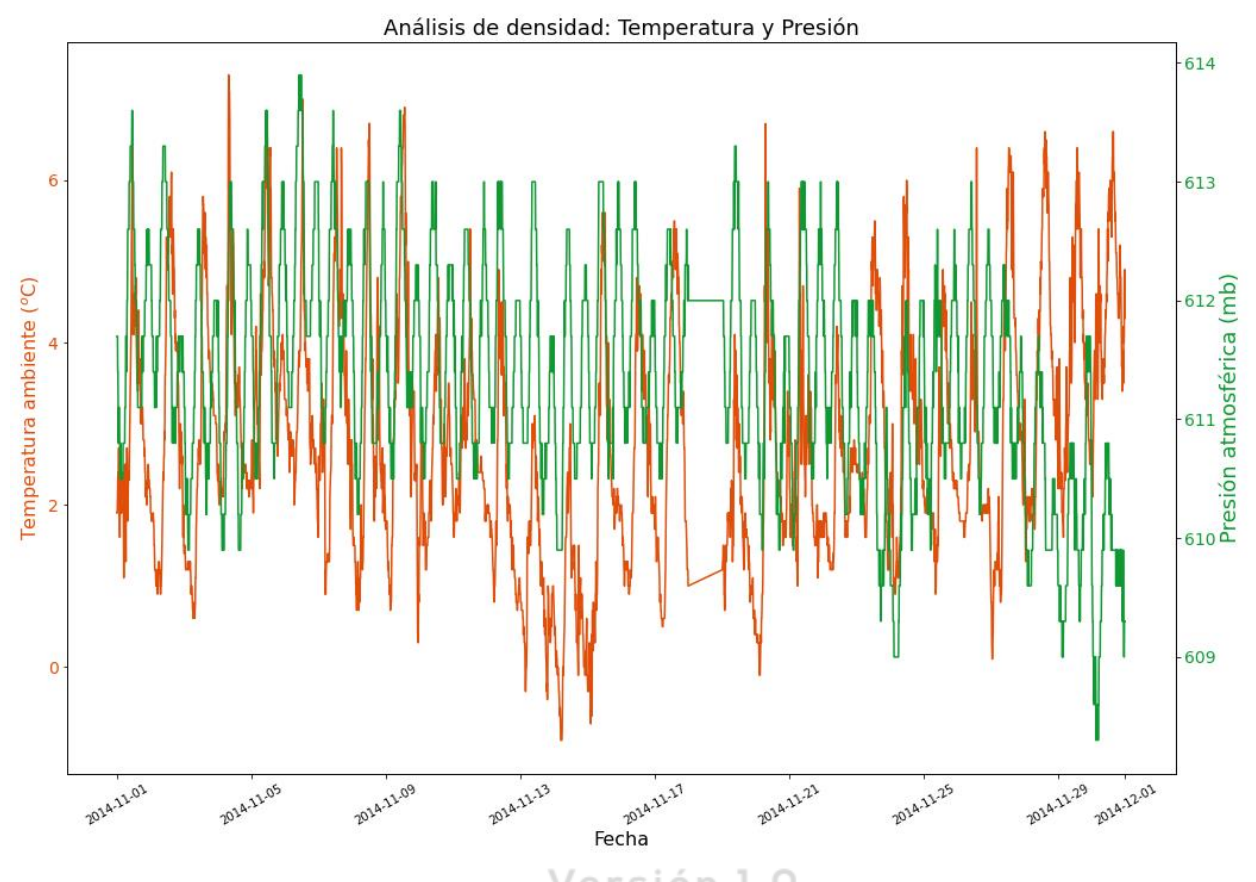

**Figura 2.** Presión atmosférica y temperatura ambiente versus tiempo, analizado con la herramienta de "Densidad del aire" de WAYREapp.

Con el botón "Análisis horario", se obtienen diferentes imágenes que permiten relacionar la velocidad de viento con la densidad del aire en un día promedio, según el rango temporal de análisis de los datos. En la [Figura 3,](#page-3-0) se puede apreciar la velocidad de viento para un día promedio.

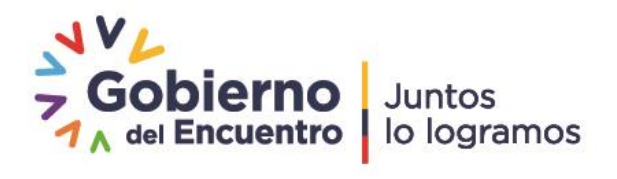

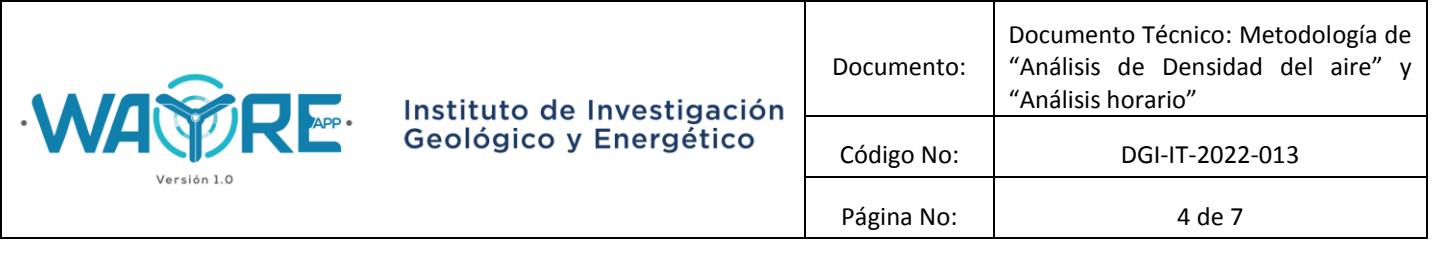

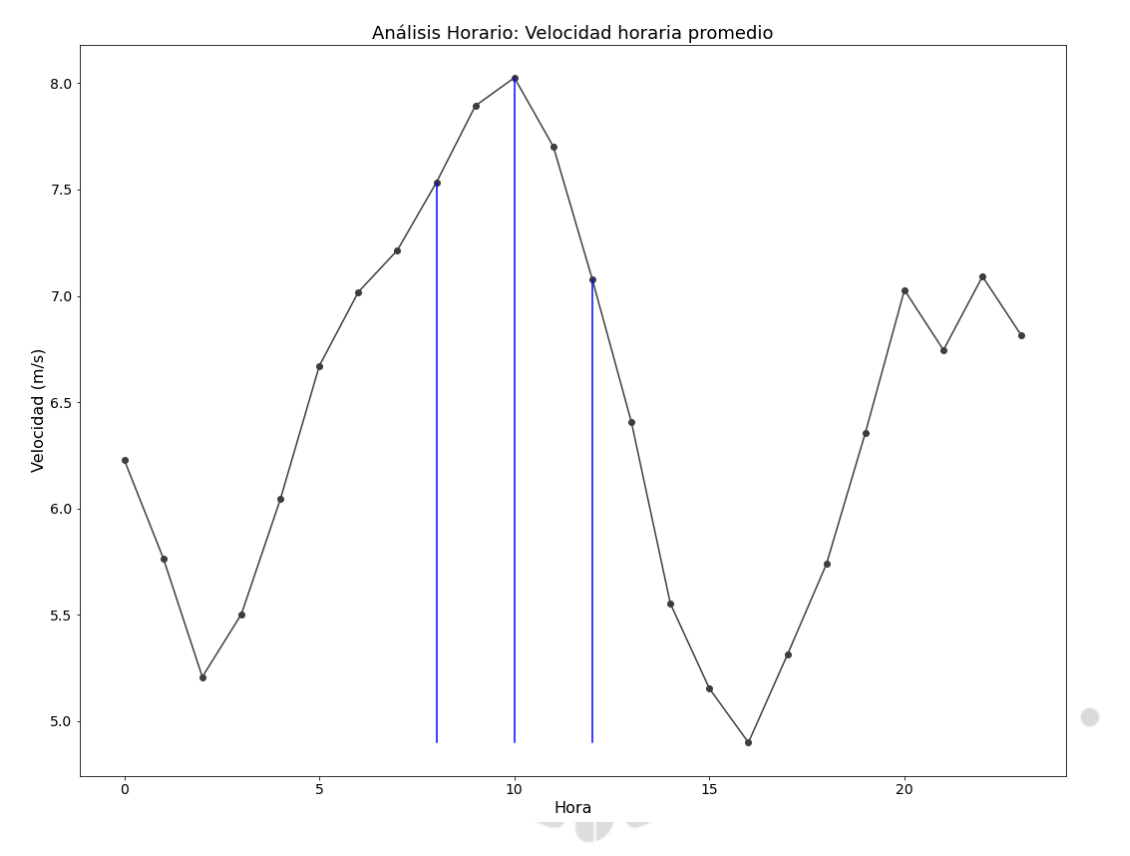

**Figura 3.** Velocidad de viento versus tiempo en un día promedio, analizado con la herramienta de "Análisis horario" de WAYREapp.

<span id="page-3-0"></span>Los datos resaltados en las líneas azules se pueden apreciar en la siguiente tabla.

**Tabla 1.** Tabla de velocidades y horas máximas en un día promedio con el botón "Análisis horario".

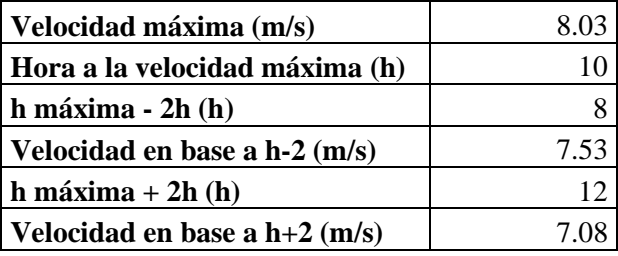

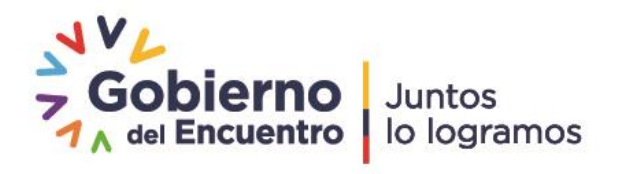

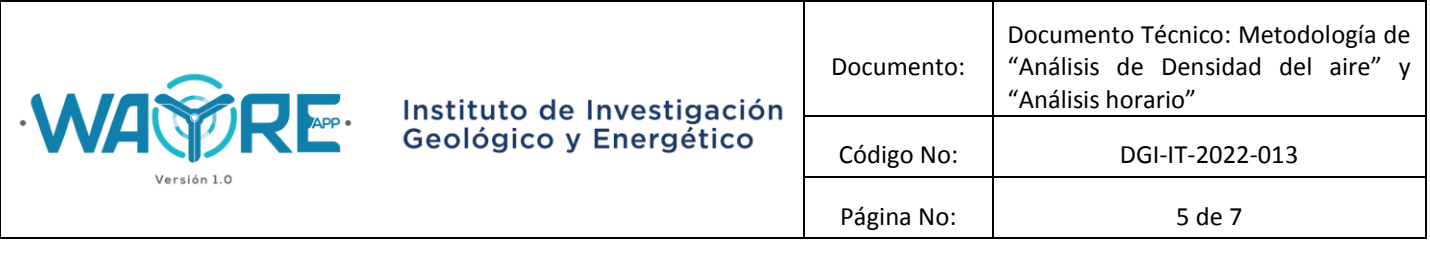

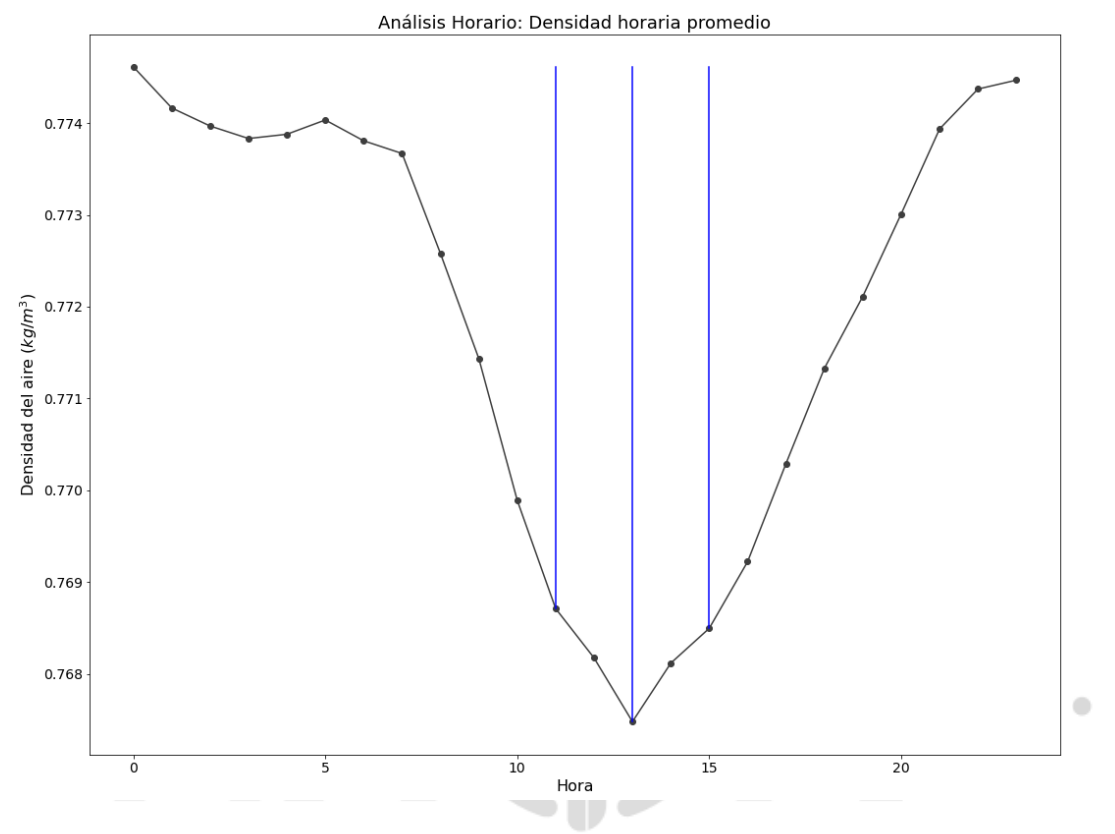

**Figura 4.** Densidad del aire versus tiempo en un día promedio, analizado con la herramienta de "Análisis horario" de WAYREapp.

Los datos resaltados en las líneas azules se pueden apreciar en la siguiente tabla.

**Tabla 2.** Tabla de velocidades y horas máximas en un día promedio con el botón "Análisis horario".

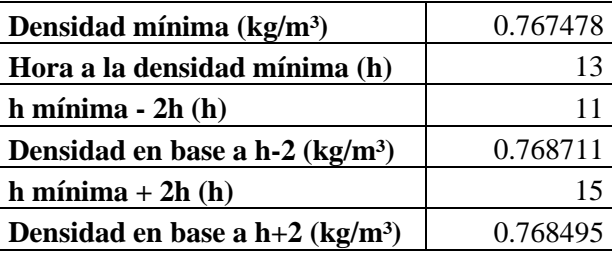

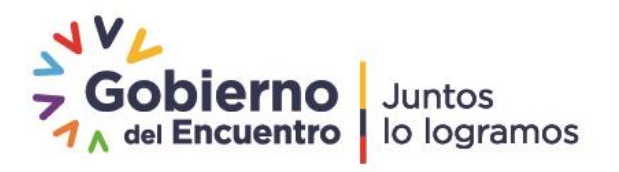

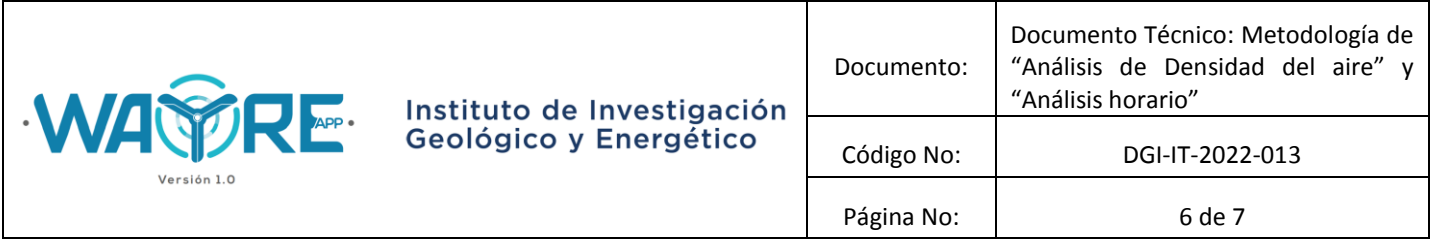

Por último, la herramienta con el botón "Análisis horario" permite visualizar la velocidad de viento y densidad del aire a nivel horario de un día promedio, esto se lo puede apreciar en la Figura 5.

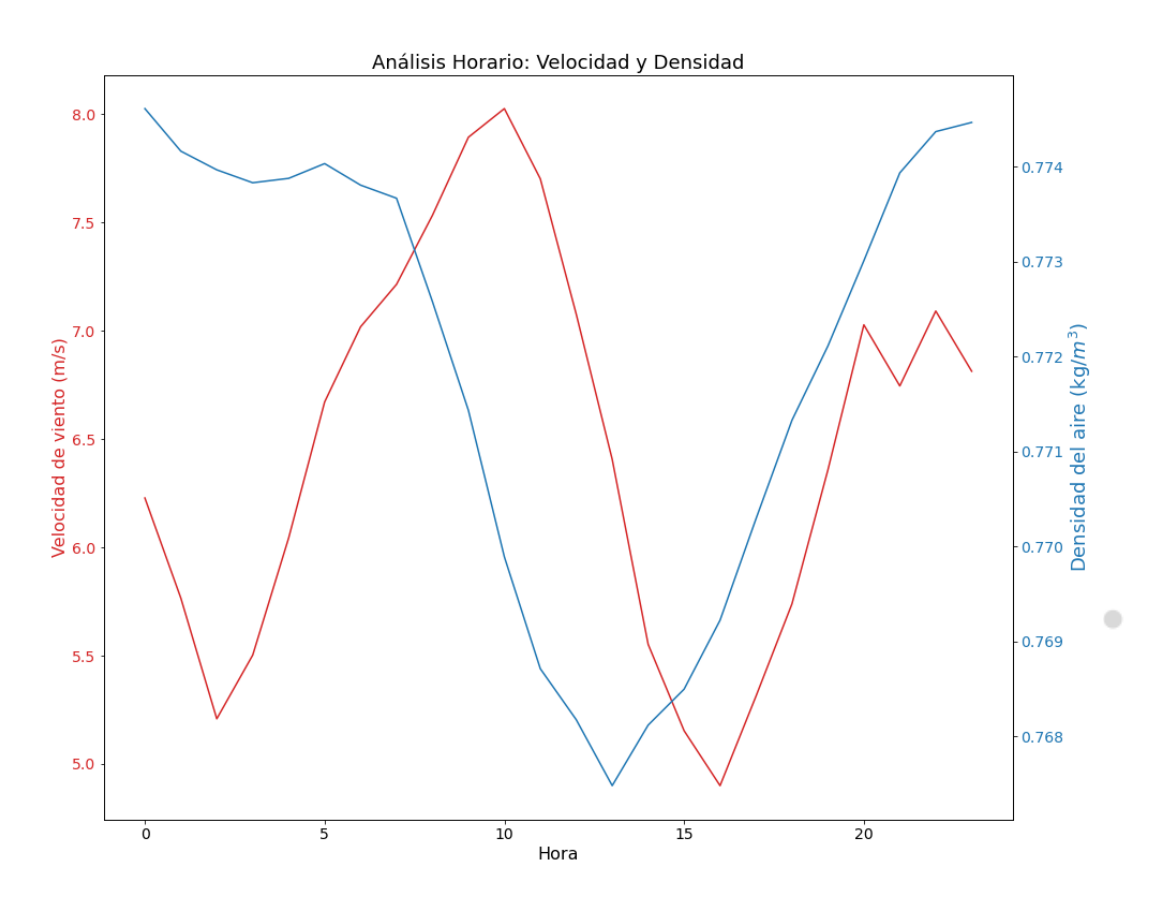

**Figura 5.** Velocidad de viento y densidad del aire versus tiempo en un día promedio, analizado con la herramienta de "Análisis horario" de WAYREapp.

#### **4. BIBLIOGRAFIA**

[1] "ISO 2533:1975 Standard Atmosphere," 1975. [Online]. Available: https://www.iso.org/standard/7472.html. [Accessed: 08-Mar-2022].

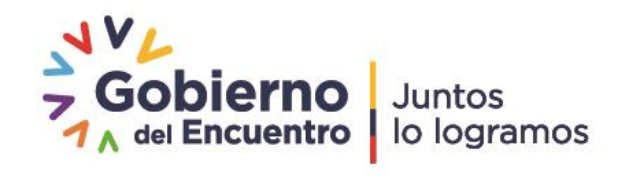

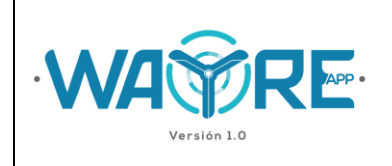

# **DOCUMENTO TÉCNICO: METODOLOGÍA DE "ANÁLISIS DE DENSIDAD DEL AIRE" Y "ANÁLISIS HORARIO"**

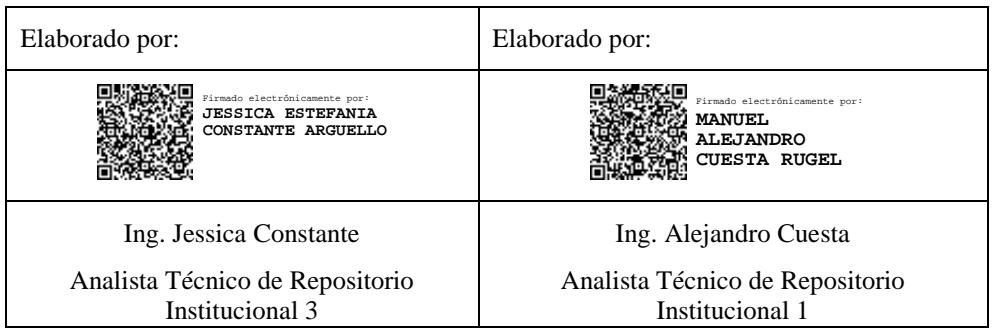

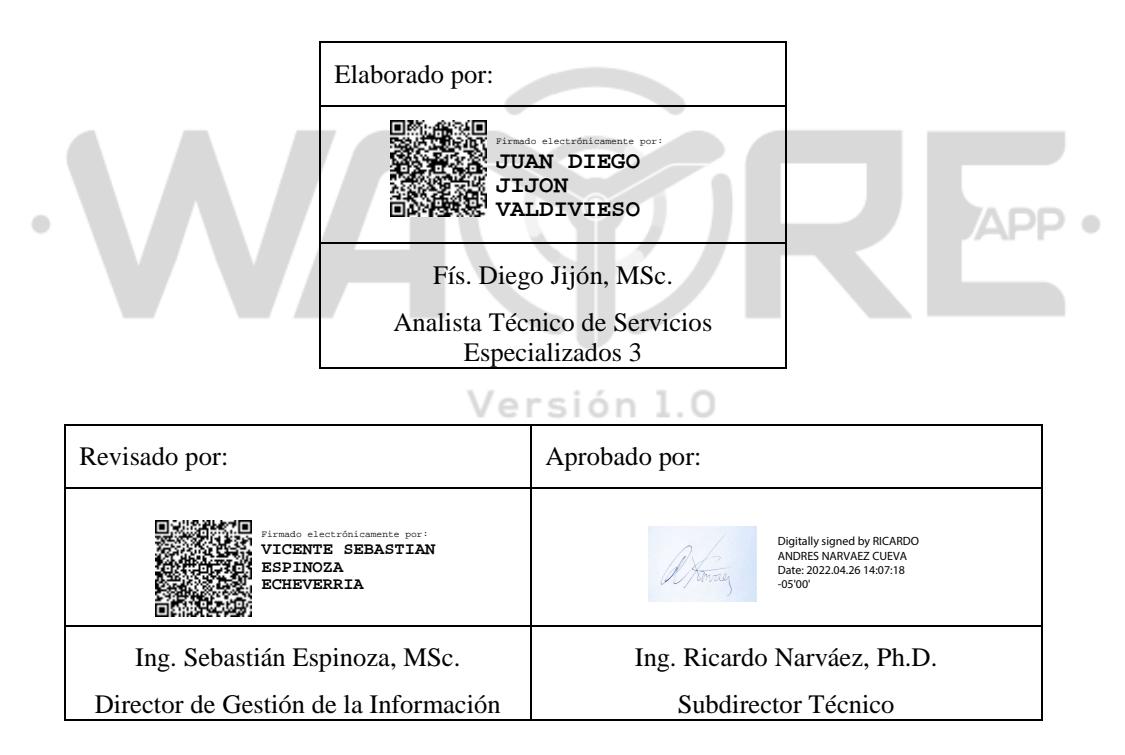

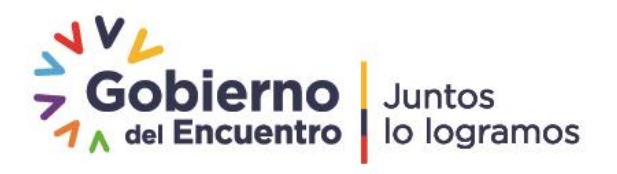